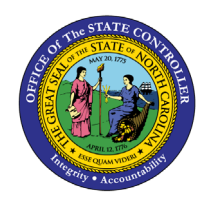

# **MY TIME STATEMENTS FIO-17 | BUSINESS PROCESS PROCEDURE**

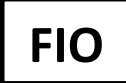

The purpose of this Business Process Procedure is to explain how to access, view and print your Time Statement for a chosen period using the Fiori **"My Time Statements"** application.

### **How to access My Time Statements**

1. Click on **"My Time Statements"** tile from the **"Employee"** tab.

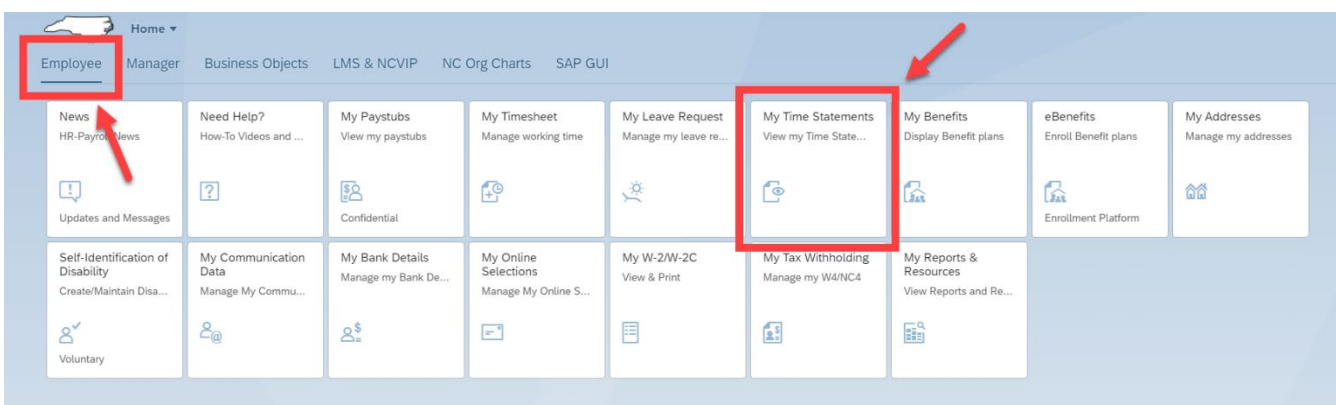

2. By default, the **Time Period** displays a 13-month rolling selection, with the date field populated with today's date. The Time Period is delivered with the most recent month and year first, followed by the previous Time Periods.

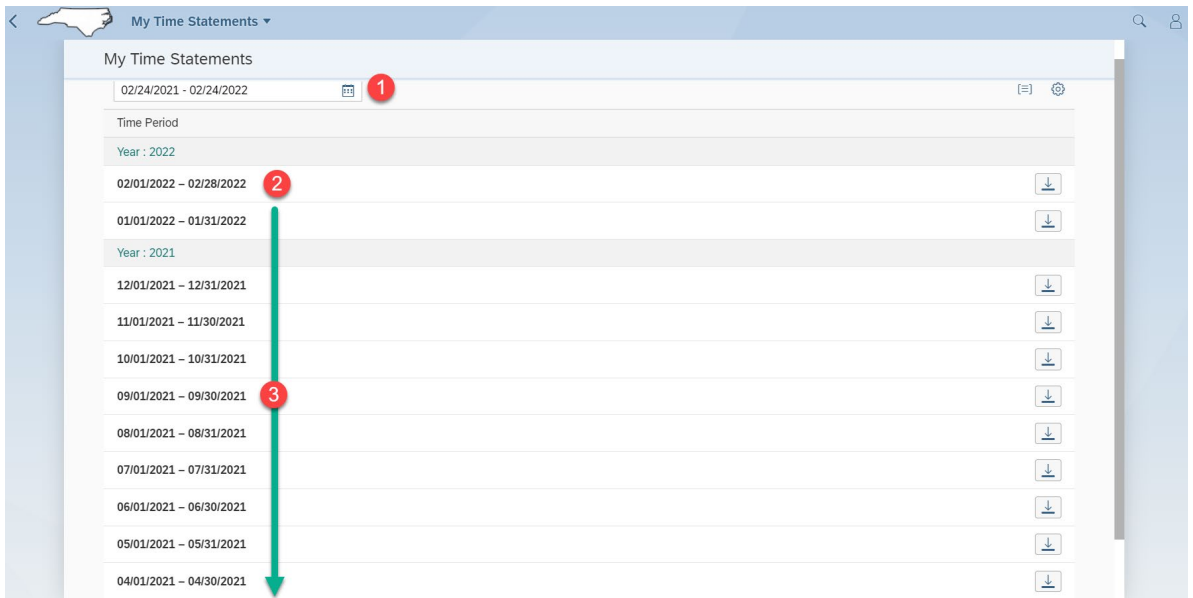

The **Group Table Row** and **Personalize** icons do allow for user settings, although changing the delivered settings is not recommended.

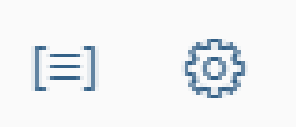

3. Identify the **"Time Period"** you want to review in more detail**,** then select the **"download" icon.**

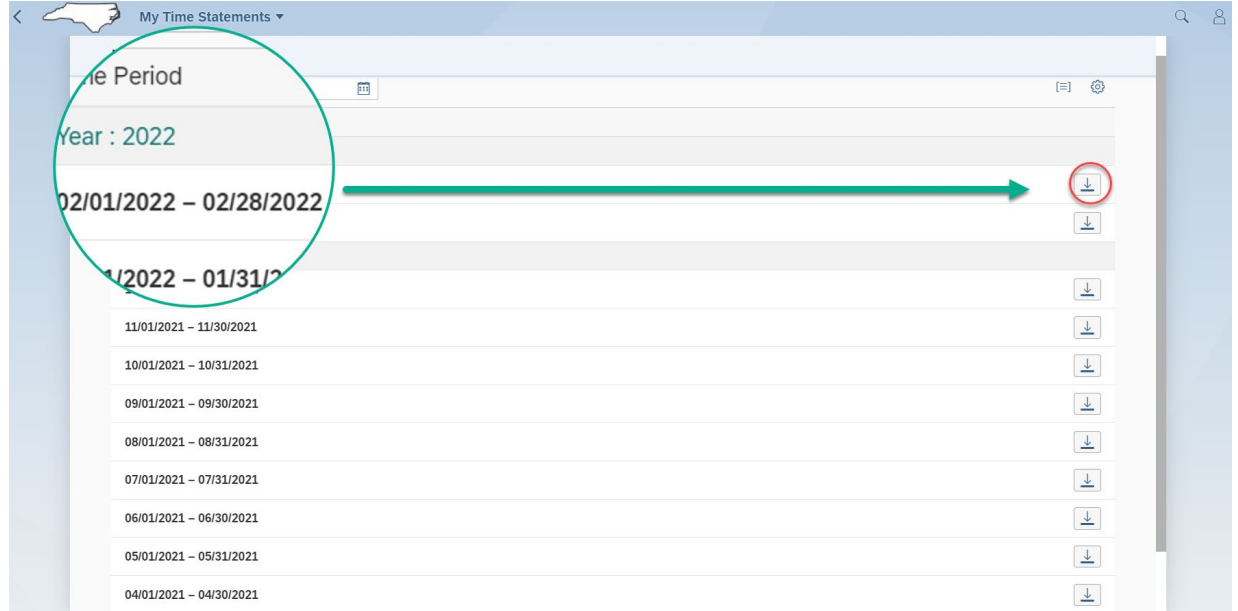

4. Once the **"download"** icon is selected**,** the chosen periods time statement is generated for review and print.

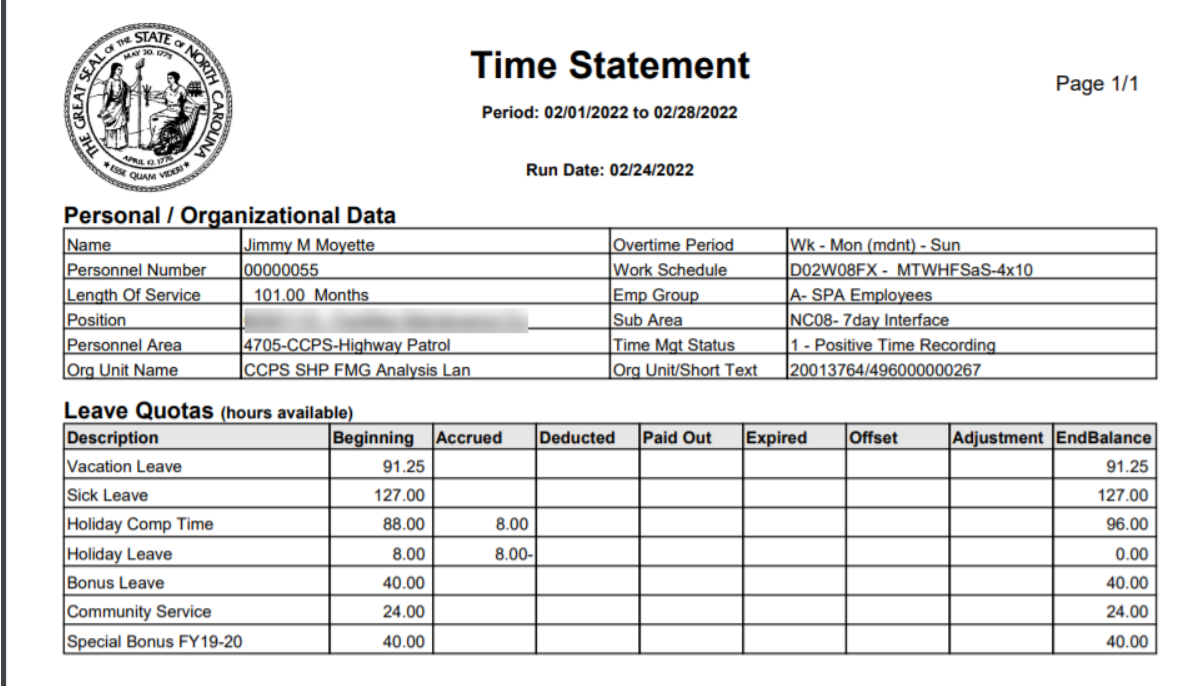

The Time Statement contains multiple columns which will indicate changes to leave balances over the course of a calendar month.

**Critical Note**: Time Statements are not updated immediately to reflect time entered or approved. Time Statements are generated overnight for all employees to reflect approved entries made during the previous day. If discrepancies occur, contact your agency Time Administrator.

f,

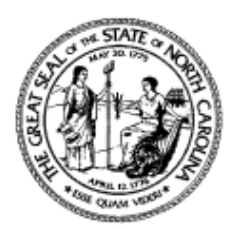

# **Time Statement**

Page 1/1

#### Period: 02/01/2022 to 02/28/2022

#### Run Date: 02/28/2022

## **Personal / Organizational Data**

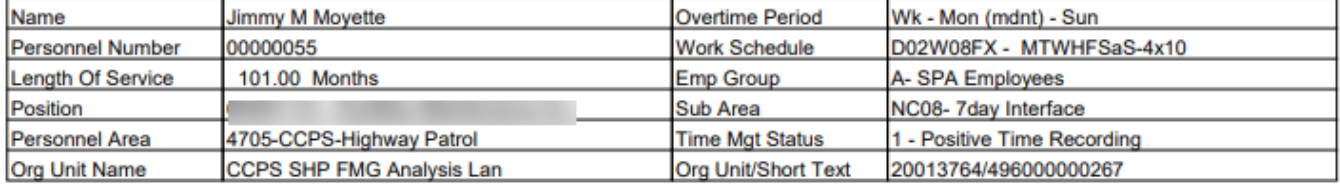

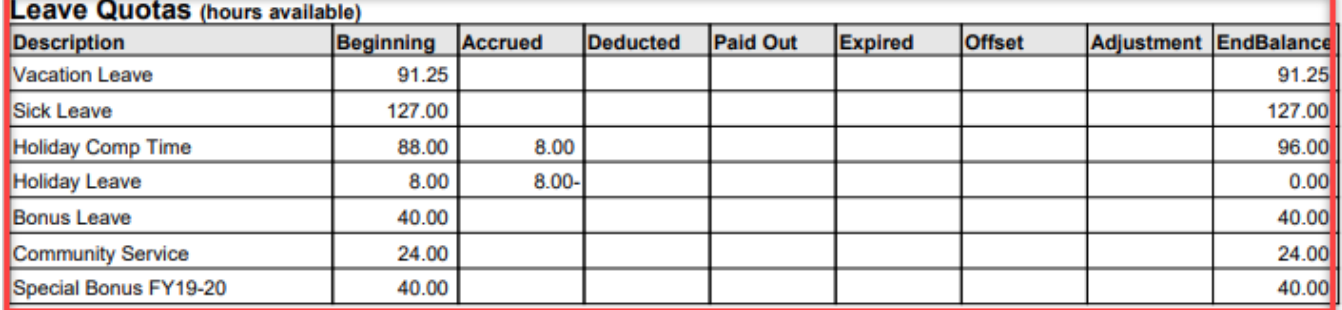

**NOTE:** The header information displays not only the month you are viewing, but for the date that the Time Statement was generated.

The table below provides definitions of the Time Statement columns. For questions about the fields on your Time statement, please contact **BEST Shared Services**.

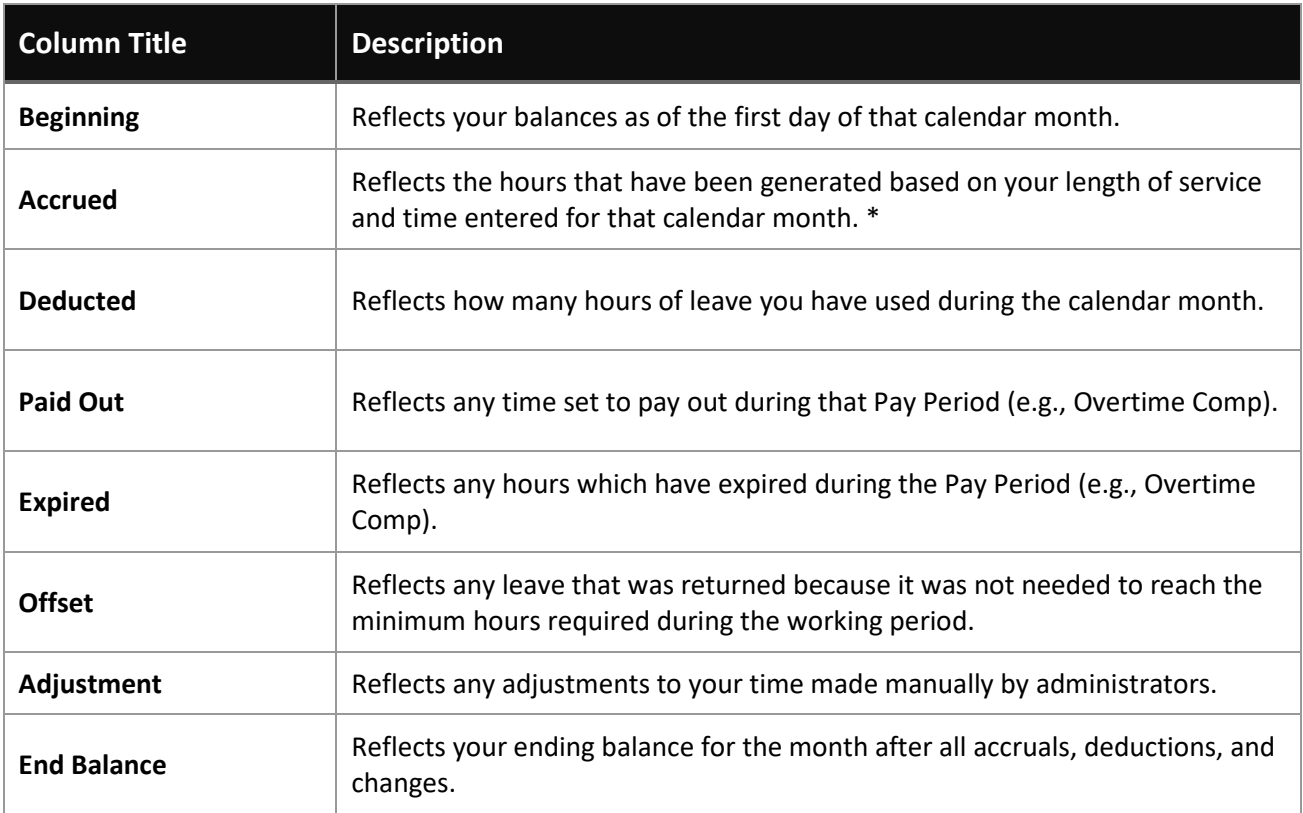

**Note:** Accruals for Vacation and Sick Leave occur after 50% of the employee's scheduled workdays in the pay period have been recorded and approved by the supervisor. Note: the approved time/leave must be processed successfully during the nightly time evaluation process. (i.e., If there are 20 *working* days in a month, your leave accruals will be generated overnight after at least 11 working days have been approved).

To print the selected Time Statement, click on the **"printer"** icon and click on "**print button**."

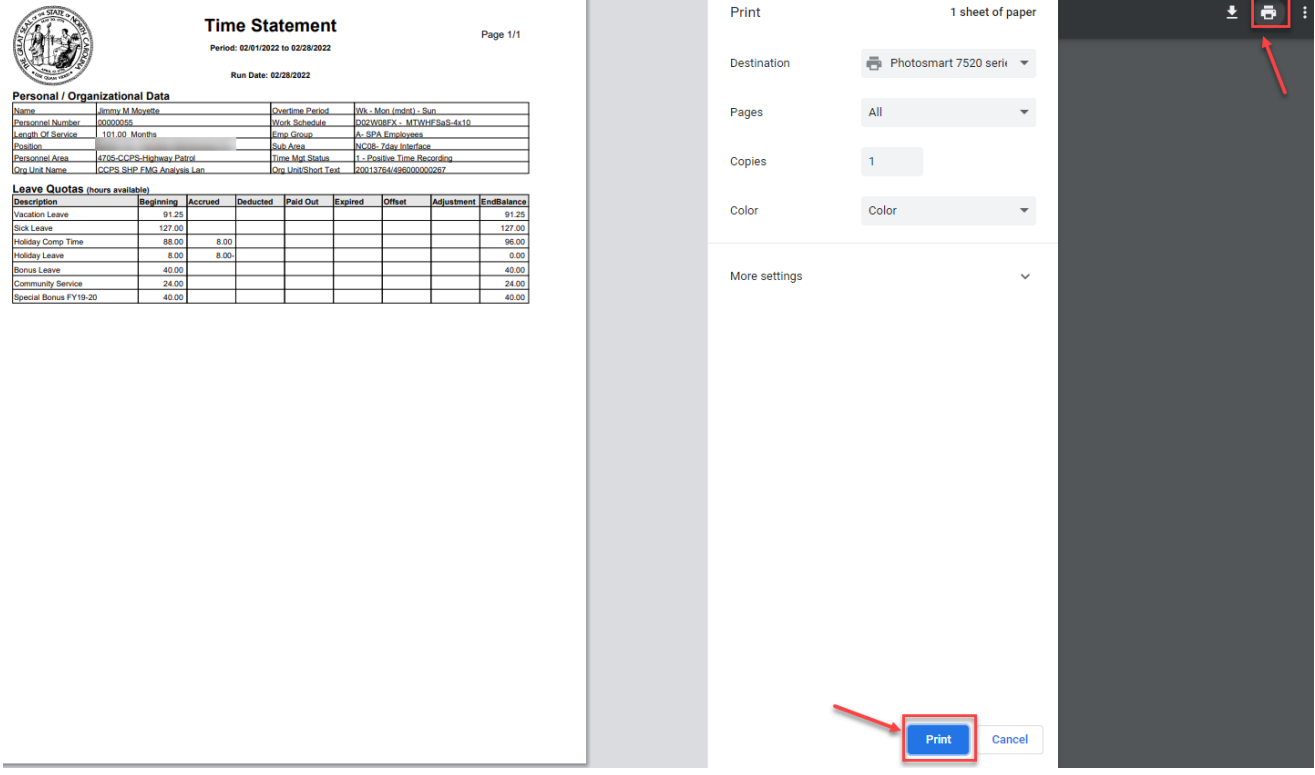

• To go back to **"Homepage"** click on **"My Time Statement."**

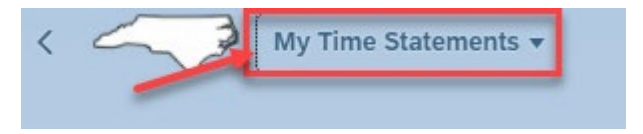

### **Note: My Time Statements application is also available on mobile devices.**

## **Change Record**

- $2/14/22$  Initial creation M. Surati
- 2/23/22 Revision to content J. Boyette
- $\bullet$  2/28/22 Edits M. Surati
- 2/28/23 Employee screen capture updated. L. Lee